## Quick Setup Of Your New ADSL Router

## **Installation**

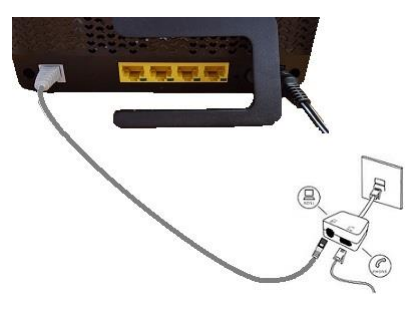

Connect the thin white cable in to the grey 'DSL' socket on the back of the router, the other end should go in to your broadband filter.

Take the black power cable, plug one end in to the back of router in the round hole and plug the other end in to a plug socket. Switch on the router by pressing the power button.

If you wish to set this router up via Ethernet please use another Ethernet cable plugged in to a yellow socket on your router, with the other end connected to your laptop or computer. If you wish to use WiFi, the wireless key is located on the underside of your router or on a plastic card.

Help - PPP Not Config

Isemane admin Password -

our MediaAccess TG589vac v2 has not been configur .<br>Please configure the details below (Your ISP will have sent the

#### **Setup**

## **The router can be set up with either a Laptop, Computer or a Tablet. A Smart Phone can be used, but this is not preferable.**

Please connect your device to the router, either by connecting to the WiFi or using an Ethernet cable connection.

Once you have connected to the router, a window should appear in front of you advising that the PPP is not configured. When this appears please press **'Sign In'** in the top right corner.

**If this page does not open up automatically**, once connected to the router, please open up your internet browser (Chrome, Safari, Firefox, Edge etc..) and in the address bar at the top please enter either 192.168.1.1 or dsldevice.lan

This should bring up a Technicolor page, then please press 'Sign In' in the top right corner of the page.

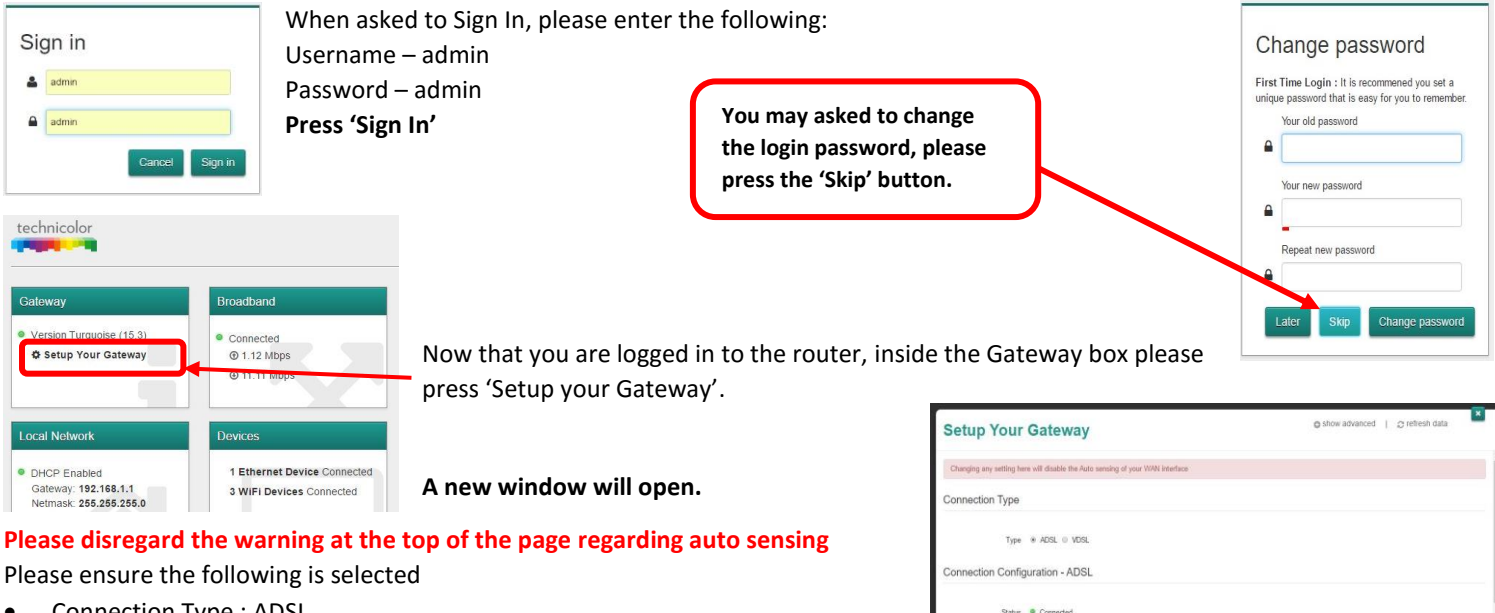

- Connection Type : ADSL
- Enabled : On
- IPv6 : Off
- Routed Type : PPPoA
- Username : This is your broadband username which is in your order E-Mail
- Password : This is your broadband password which is in your order E-Mail Every time you make changes in this box, you will need to re-enter the password
- MTU : 1500
- ATM VP : 0
- ATM VC : 38
- Encapsulation Type : VCMUX

**Please press 'Save'.** On certain devices you may not be able to see the 'Save' icon, you may need to zoom out to see it. On Apple devices, you need to pinch your screen to zoom out. Once saved you should see that your 'Changes saved successfully'

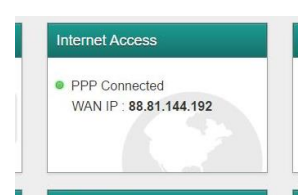

Press the 'Close' button at the bottom of the page and you will return to the page with all the green boxes. As long as the setup was successful, in the 'Internet Access' box at you should see PPP Connected.

# **You are now Online!**

Enabled **CID**  $IPv6$  $\overline{C}$ Routed Type PPPoA

> $ATMVP$  $ATMVC$  38

Brooks

save